e ライブラリアドバンス ログイン方法と課題の進め方について

1. パスワードを入力します。

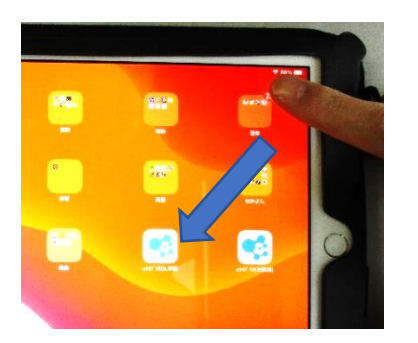

画面の右上に触れ,矢印方向 に指をスライドさせます。

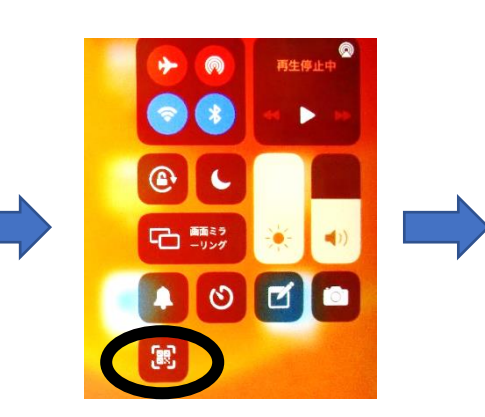

QR コードのアイコンをタッチ するとカメラが起動します。

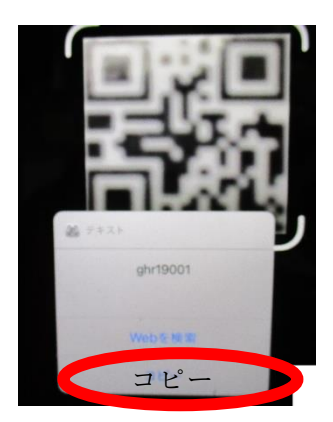

e ライブラリの個人カードの裏 面の QR コードを読み取り、コ ピーをタッチし,ホームボタン を押してください。

## 2. ホーム画面の e ライフラリ(児童用)をタッチします。

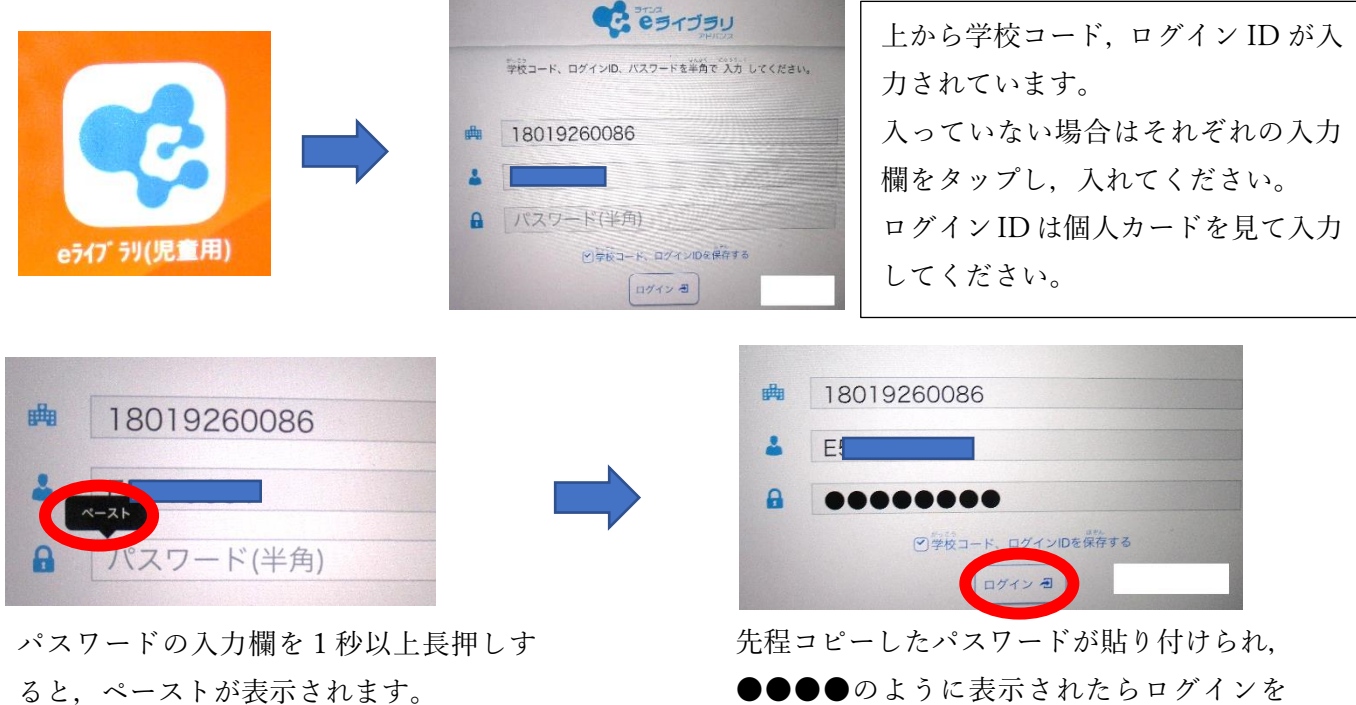

ペーストをタッチします。

タッチしてください。

3. ホーム画面左側にある課題あり(確認テストあり)をタッチします。

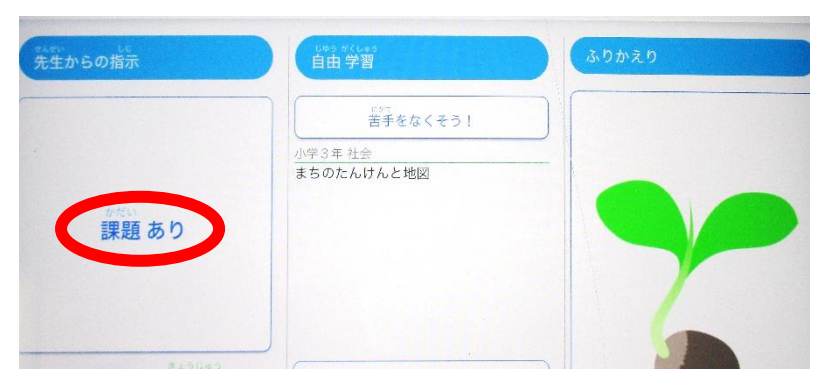

4. 各学年から出された課題名が出てきます。課題名をタッチしてください。

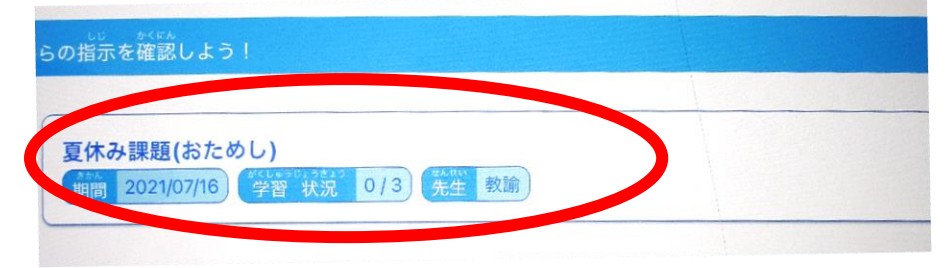

5. 課題の一覧が表示されます。一番上のドリルからタッチしていくと課題を始めることができます。

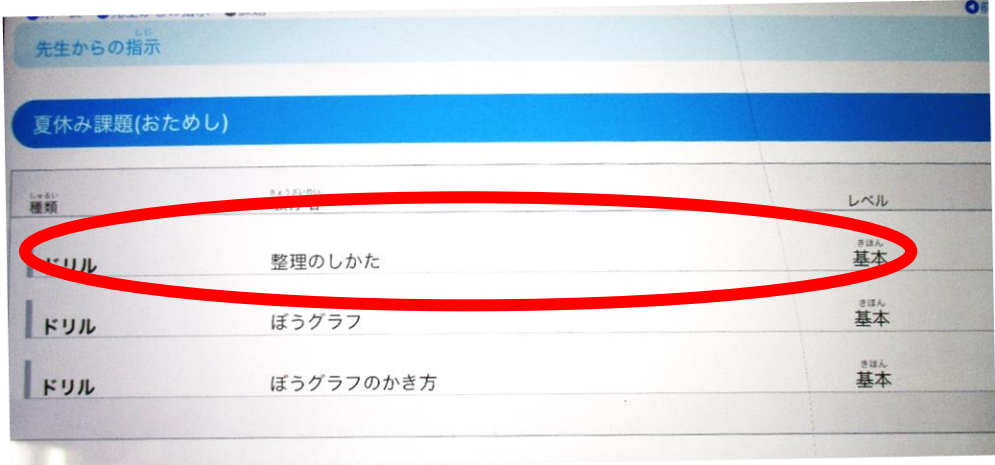

6.答えを選択し,答え合わせをしながら進めてください。

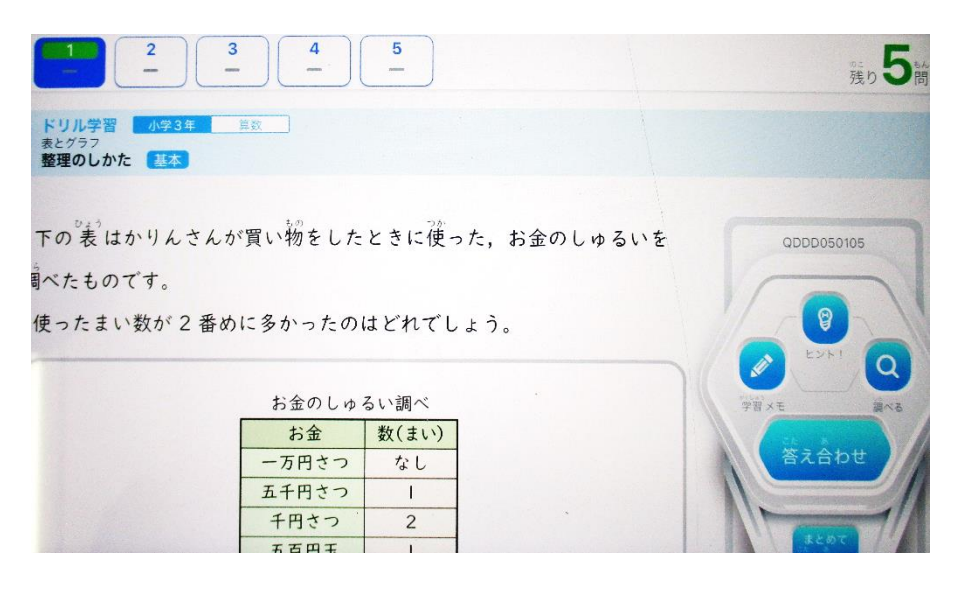